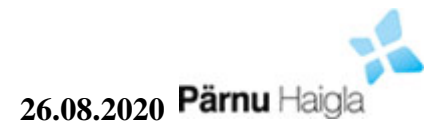

# **Haigla infosüsteemi ESTER kasutamise juhend perearstile**

Süsteemi sisenemiseks tuleb Interneti veebilehitsejas sisestada aadress [http://perearst.ph.ee.](http://perearst.ph.ee/) Käivitamisel ilmub ekraanile sisselogimise aken:

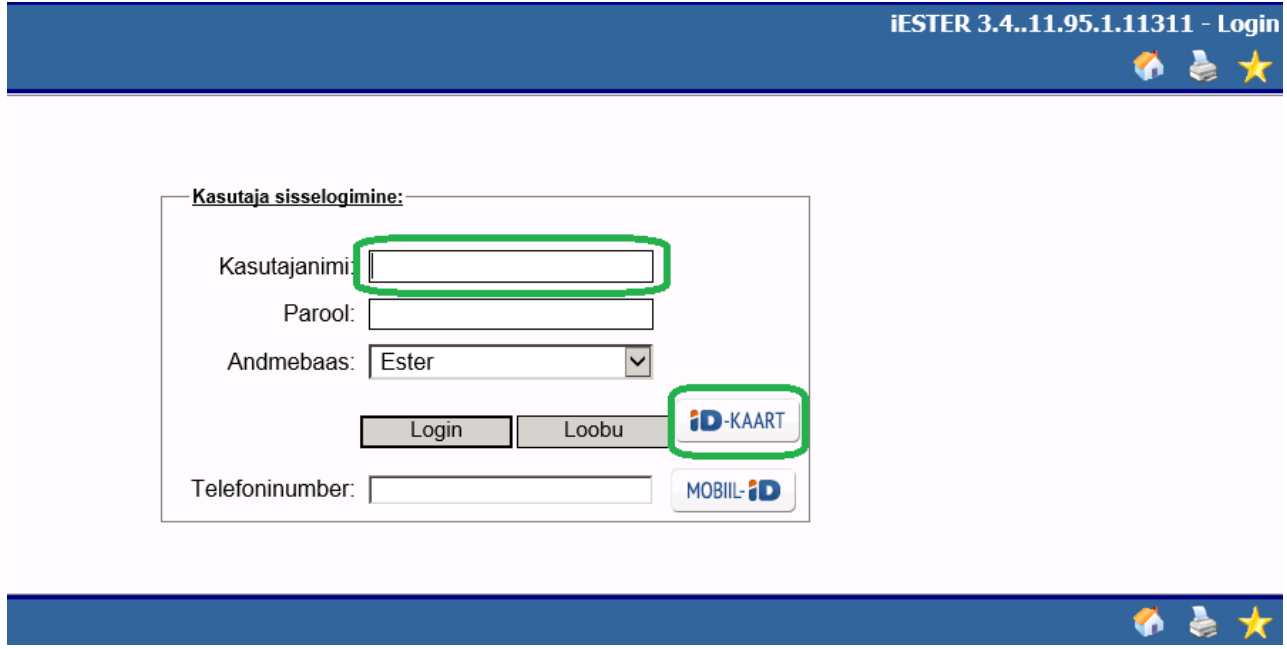

Töö alustamiseks tuleb Kasutajanime lahtrisse sisestada oma kasutajanimi.

Seejärel tuleb vajutada nupule "ID-kaart".

Peale nupu vajutamist avaneb sertifikaadi valiku aken:

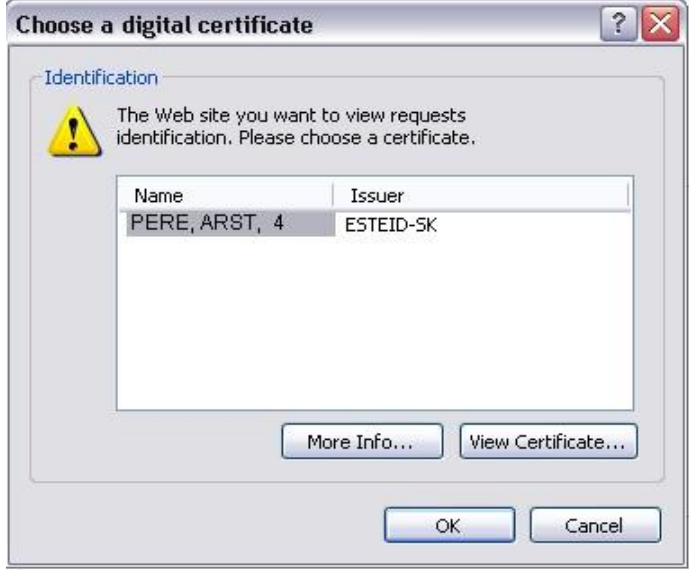

Sertifikaadi valiku aknas on tavaliselt näha selle inimese nimi ja isikukood, kelle ID-kaart on lugejas. Selles aknas vajutada "OK" ja PIN akna avamisel sisestada oma ID-kaardi PIN1-kood. Peale sertifikaadi valimist võib arvuti anda teate Pop-up ehk nn "hüpikakna" blokeerimise kohta. Kui sarnane teade esineb, siis tuleb teate peal teha hiirega parem klõps ning avanevast menüüst valida Always Allow Pop-Ups from This Site...:

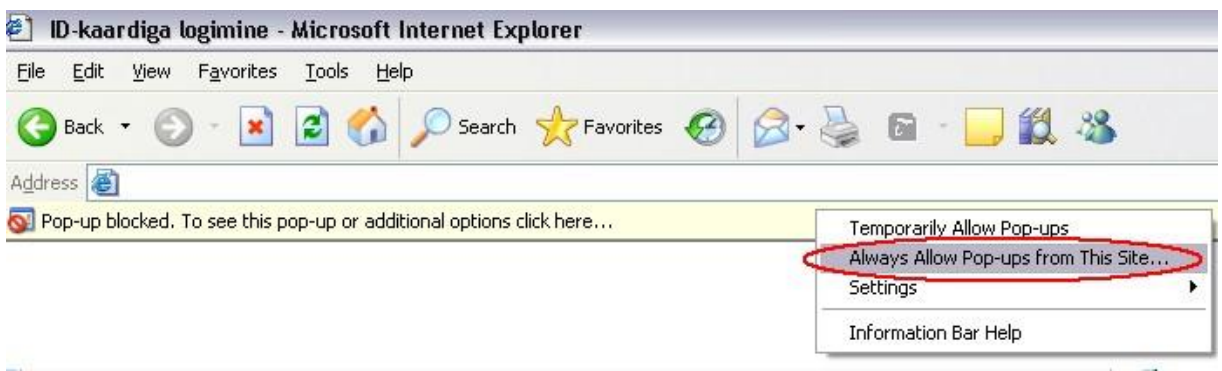

Peale seda kuvab Internet Explorer kinnitava küsimuse, millele vastata "Yes":

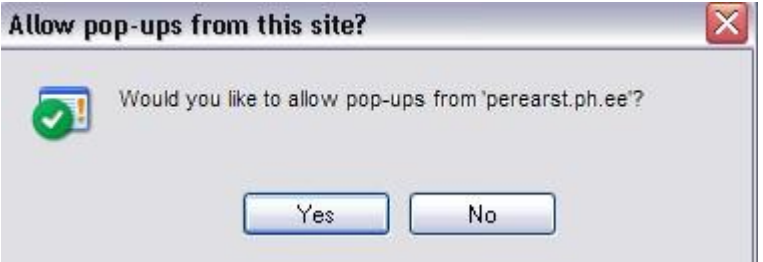

Järgmisel sisse logimisel enam "Pop-up blocked" teadet ei tohiks esineda. Peale sisselogimist on teade:

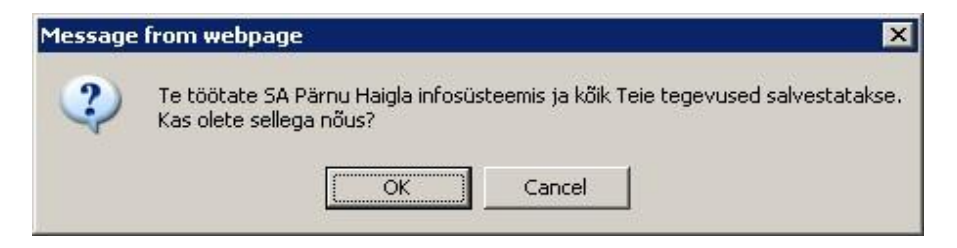

*Cancel e. katkesta* vajutamisega katkestatakse sisselogimise protsess. Peale OK vajutamist tuleb lahti **Avaleht**:

Vasakul ülal on patsiendi valik.

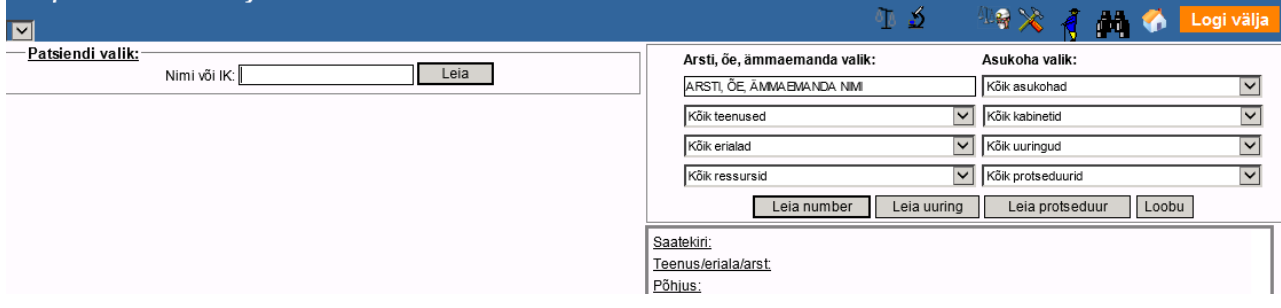

Patsiendi valimiseks tuleb lahtrisse sisestada oma nimistu patsiendi isikukood või perekonna nimi ja vajutada nupule  $\boxed{\phantom{a}$  Leia  $\phantom{a}$ .

Kui patsient on leitud, siis avaneb järgnev aken:

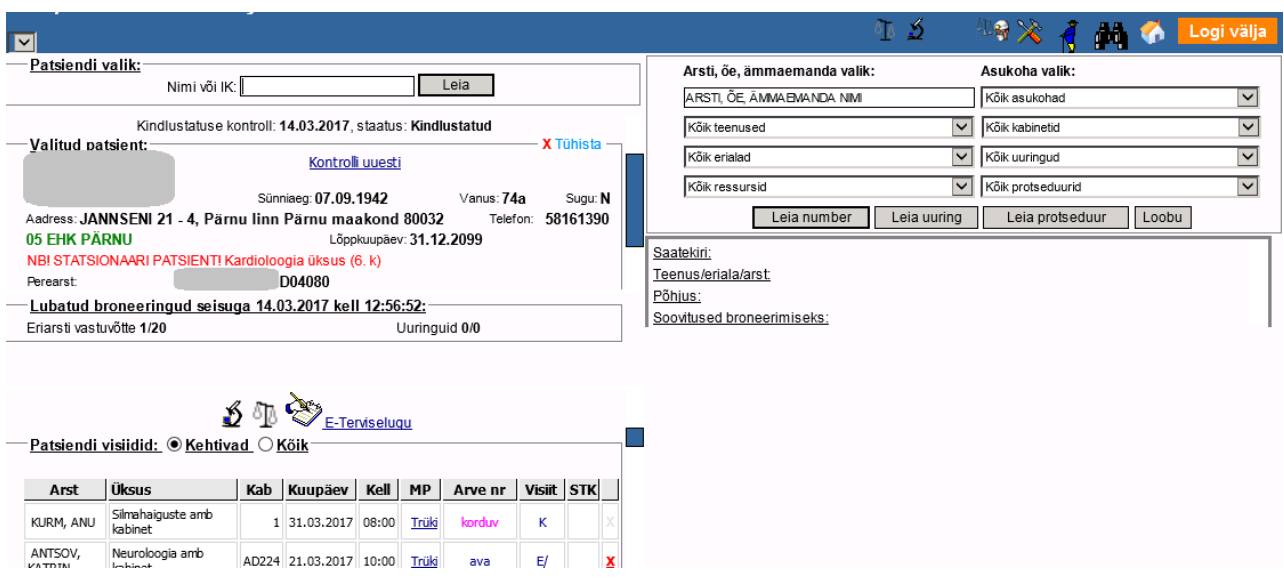

Ülal vasakul aknas paiknevad patsiendi andmed:

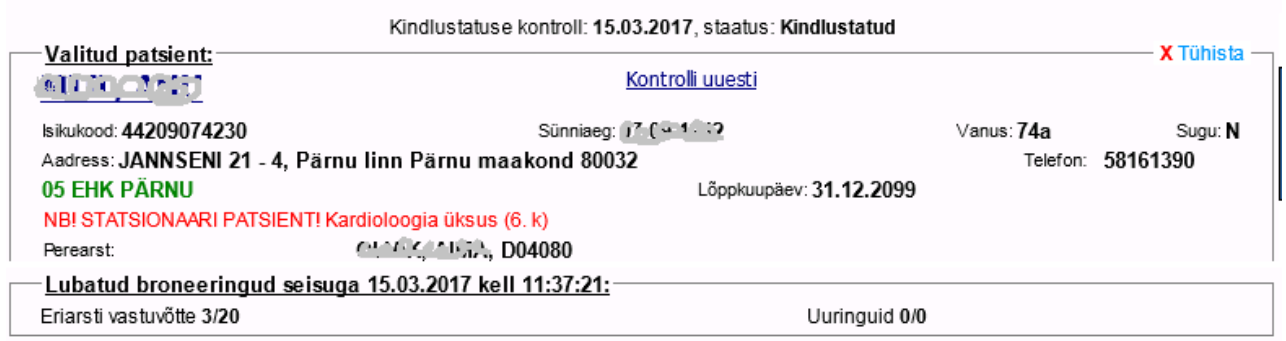

Vasakul ülal näidatakse kindlustatust, seejärel patsiendi nime, isikukoodi, sünniaega, vanust, sugu, aadressi, telefoni.

Selle all asub patsiendi visiitide aken. Aknas on nähtavad kõik patsiendi visiidid Pärnu Haigla arstide vastuvõttudele, mis on broneeritud enne 5. juulit 2019. Alates 5. juulist kasutatakse broneerimiseks uut infosüsteemi. Perearstil uusi broneeringuid enam teha ega uuemaid broneeringuid näha Pärnu Haigla infosüsteemis ei ole võimalik.

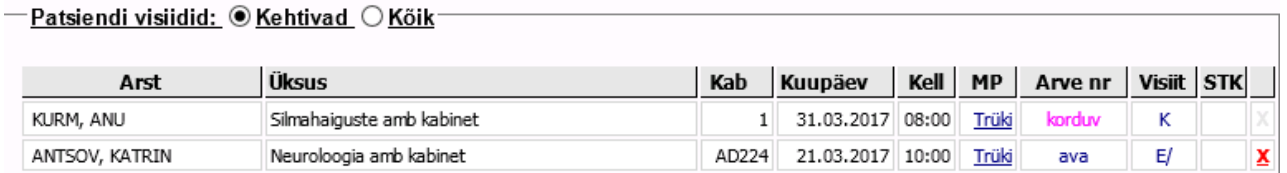

Kui klõpsata paremalt "Leia uuring", siis asendatakse visiitide blokk uuringute blokiga:

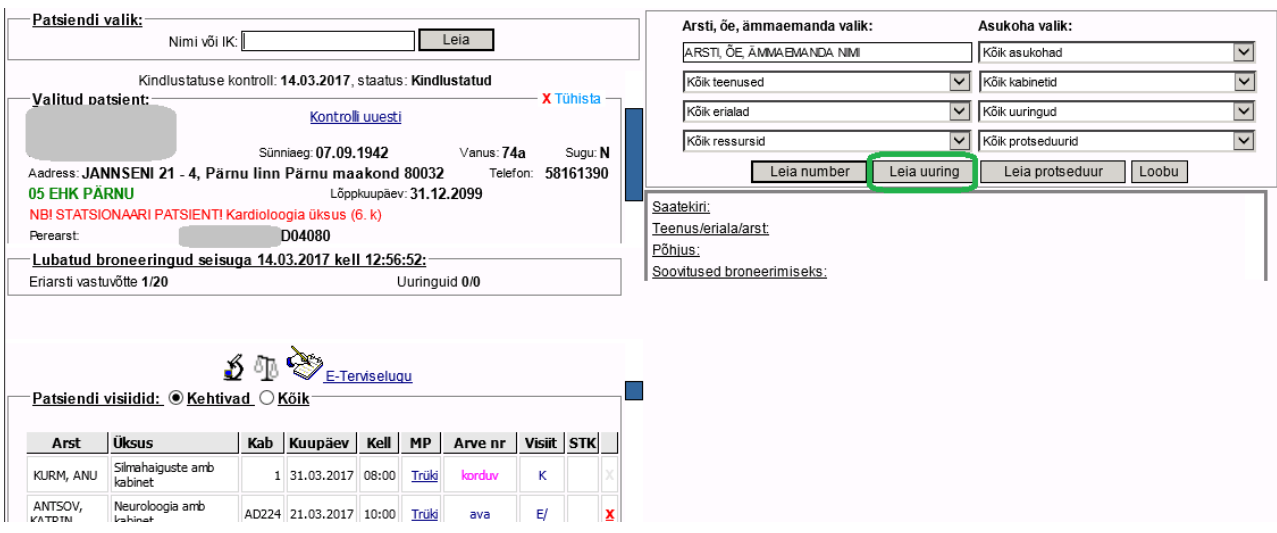

Kui uuring on vastatud, siis on märge (linnuke) ja klõpsates sõnale "Ava" saab kohe näha vastust. Kui soovite tagasi saada patsiendi visiitide aknasse, siis tuleb esmalt klõpsata nupule "Loobu" ja seejärel nupule "Leia number".

## *E-Terviseloo vaatamine*

E-Terviselugu avades näeb kõiki juhte, millele patsient ei ole pannud näitamise keeldu või milline osakond on mitteavalik.

Keelu panek peaks toimuma statsionaarsetele juhtudele nupust "Luba", kui patsient palub sinna märkida "Keelatud perearstile". See juht ei ole siis nähtav.

Selleks, et vaadata patsiendi E-Terviselugu, tuleb vajutada nupule või lingile E-Terviselugu. Lahti tuleb avalehel patsiendiks valitud inimese E-Terviseloo aken:

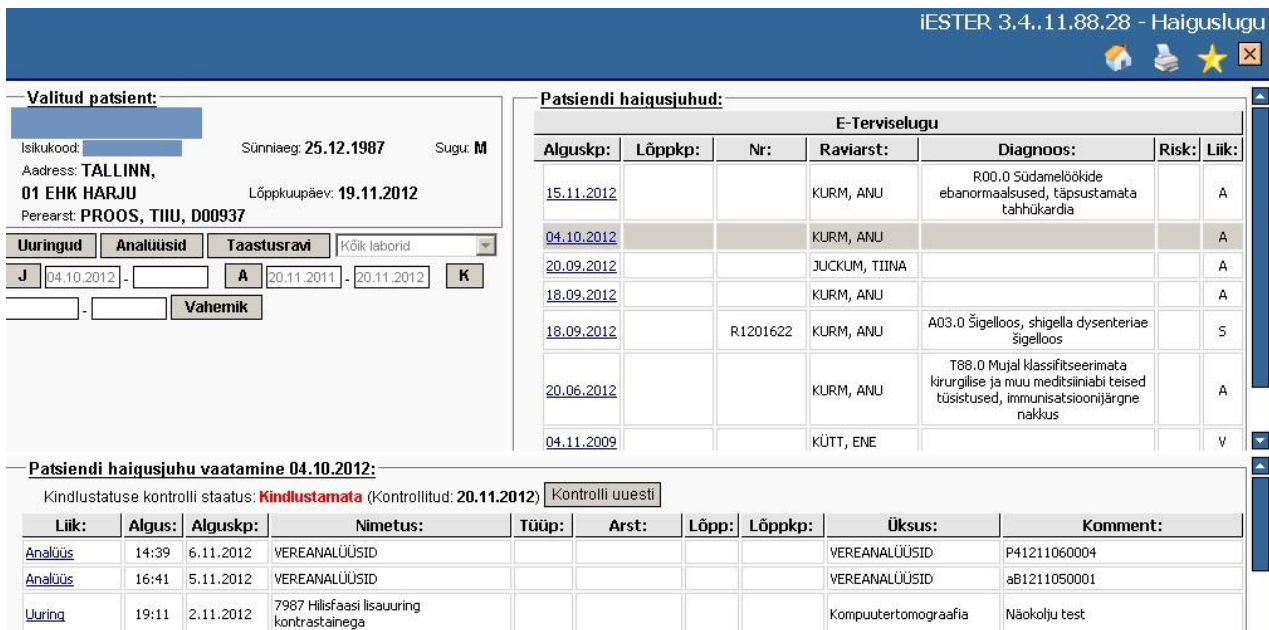

Vasakul ülal on patsiendi andmed. Ekraani paremal pool ülal on haigusjuhtude loetelu kronoloogiliselt kahanevas järjekorras - ajaliselt viimane juht on kõige esimene. Juhtudeks on ambulatoorsed visiidid (A), statsionaarsed haigusjuhud (S), tasulised juhud (T), välistellimused (V). Ekraani allosas on konkreetse haigusjuhu täpsem vaade. Juhu avamiseks teha hiireklõps vastava juhu alguskuupäeval (paremal ülal). Vaikimisi avatakse viimane juht. Haigusjuhu toimingud esitatakse sissekannetena samuti kronoloogilises järjekorras, kõige viimane toiming on ülemisel real. Igal sissekande real on toimingu lühikokkuvõte kõige olulisemate andmetega- liik, alguse ja lõpuaeg, nimetus, arst, osakond kus toimingut teostati. Sissekande liik näitab toimingu iseloomu. Kui sissekande liik on aktiivne (sinist värvi ja alljoonega), siis saab selle toimingu tulemust täpsemalt vaadata. Hiireklõps aktiivsel liigil avab täpsema vaate.

Näiteks klõpsates sõnal *Uuring* avaneb uuringu vastus, klõpsates sõnal XMLDokument avaneb vastav dokumendi trükivorm (epikriis, patsiendikaart vms). Soovi korral saab neid trükkida. Selleks tuleb vajutada dokumendil olles nupule **Prindi** 

Uuringu vastuse või epikriisi akna kinni panemiseks tuleb vajutada kas ristikese peale või nupule Sulge .

## *Analüüside ja uuringute arhiivid*

Terviseloost saab vaadata analüüside ja uuringute arhiive.

 $\bullet$   $\overline{J}$  08.02.2013 - 14.02.2013  $\overline{A}$  09.05.2012 - 09.05.2013  $\overline{K}$ **Uuringud Analüüsid Taastusravi** Kõik laborid Vahemik

#### **Tööpõhimõtted**

E-terviseloo vaates on 3 nuppu, mis võimaldavad lihtsalt ja kiirelt valida teema, mille kohta arhiivi näha soovitakse. Valitud arhiivi nupu taust värvub roheliseks:

ήD

 $\overline{a}$ 

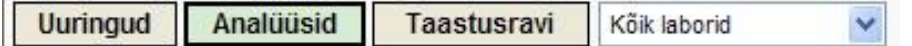

Analüüsid valiku puhul on võimalik täpsustada ka laborit.

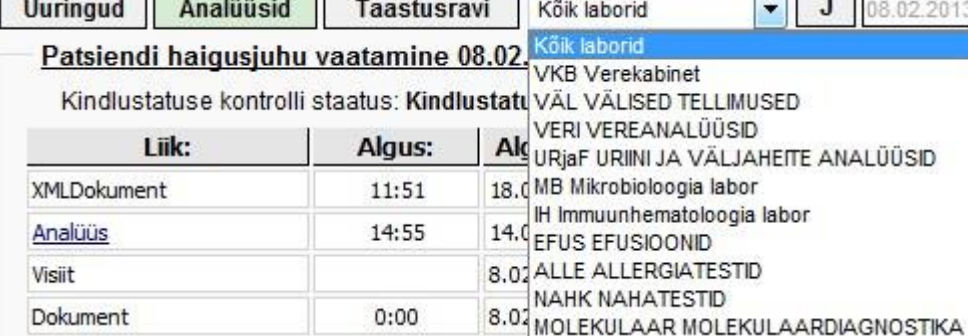

÷

#### **Perioodid**

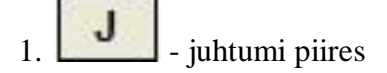

Klõpsates nupul ''J'' on võimalik näha arhiivi valitud haigusjuhtumi piires.

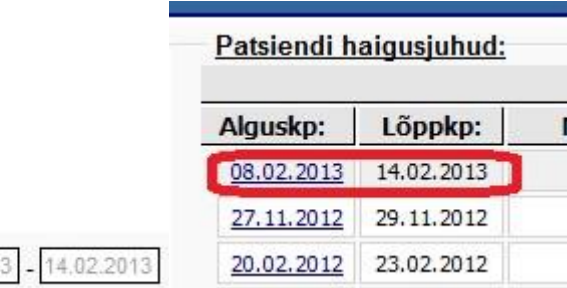

Päringut "Juhtumi piires" saab laiendada arhiivi vaates olevate nuppudega haigusjuht<1 või haigusjuht<<5 . Nii on võimalik näha valitud haigusjuhtumile eelnevate juhtude arhiive. Sõltuvalt valikust, siis kas 1 või 5 juhtu tagasi. Valik, mille kasutaja on teinud, värvub roheliseks.

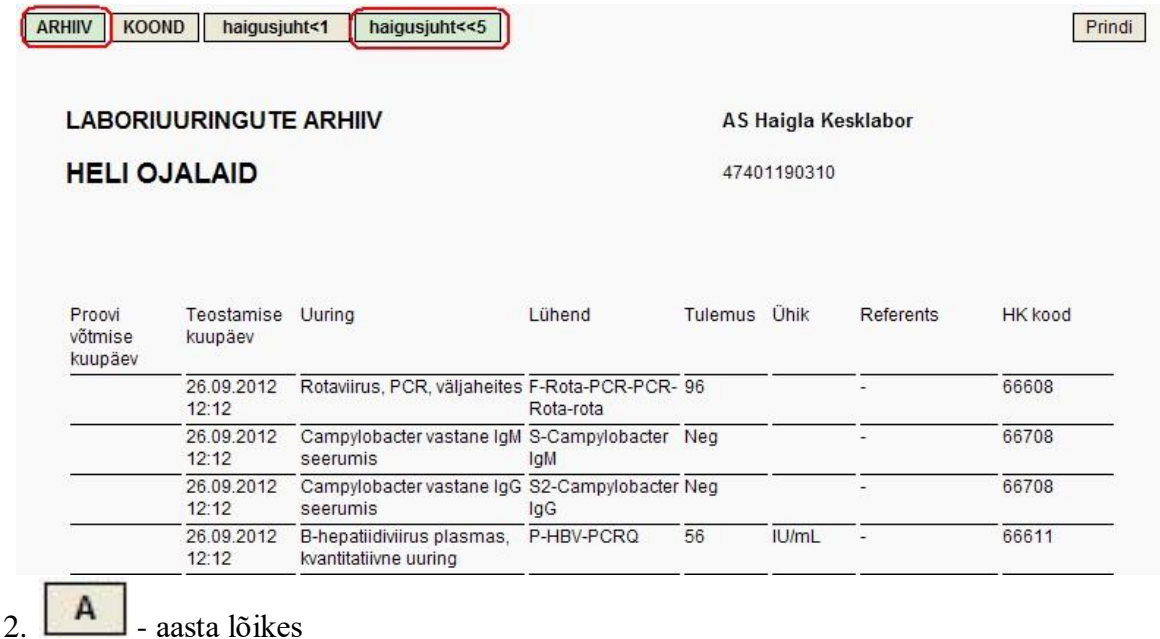

Võimalik näha arhiivi aasta lõikes. Klõpsates nupul ''A'' on kuupäevade lahtrid täidetud automaatselt ning avaneb arhiivivaade.

 $3.$   $K$   $-kõik$ 

 $\mathsf J$ 

08.02.201

Võimalik näha arhiivi patsiendi ajalooga.

 $\overline{a}$   $\overline{a}$   $\overline{b}$   $\overline{c}$   $\overline{c}$   $\overline{d}$   $\overline{c}$   $\overline{d}$   $\overline{c}$   $\overline{d}$   $\overline{d}$   $\overline{d}$   $\overline{d}$   $\overline{d}$   $\overline{d}$   $\overline{d}$   $\overline{d}$   $\overline{d}$   $\overline{d}$   $\overline{d}$   $\overline{d}$   $\overline{d}$   $\overline{d}$   $\overline{d}$   $\overline{$ 

Võimalik näha arhiive mingi perioodi lõikes. Arst määrab vahemiku ning klõpsab nupul

Vahemik . Nupp ei käivitu, kui kuupäevad on sisestamata või sisestatud osaliselt.

#### **Tulemus**

I

Kui teema ja periood on valitud, kuvatakse tulemus. Kõigepealt avatakse alati arhiivivaade. Kui kasutaja tahab näha koondit, siis seda saab tulemuse aknas vahetada - üleval vasakus servas on vastavad nupud.

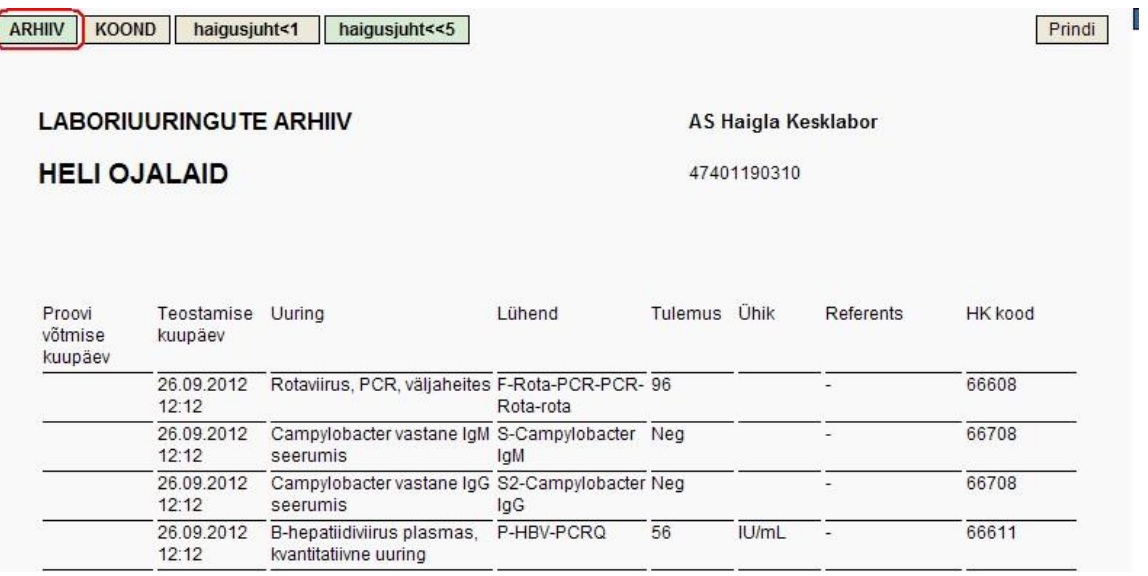

Klõpsates nupule Koond avaneb koondvaade.

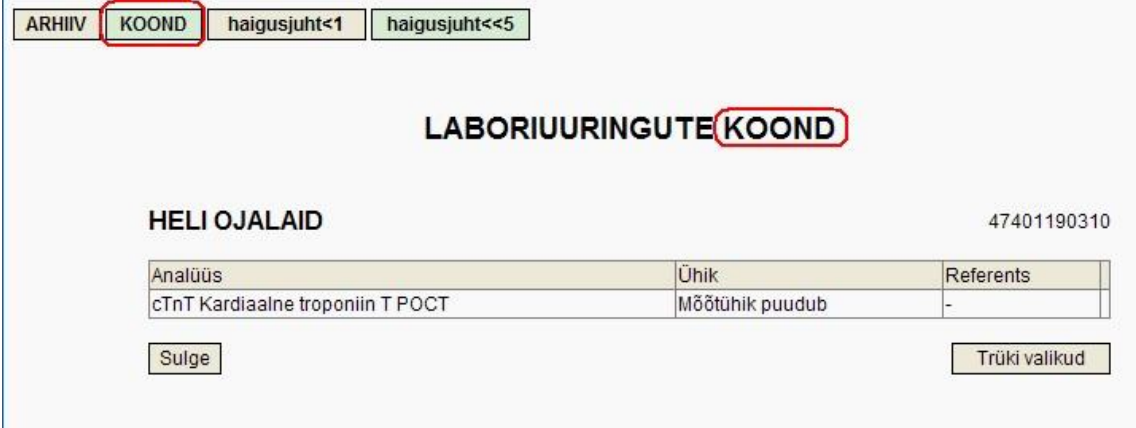

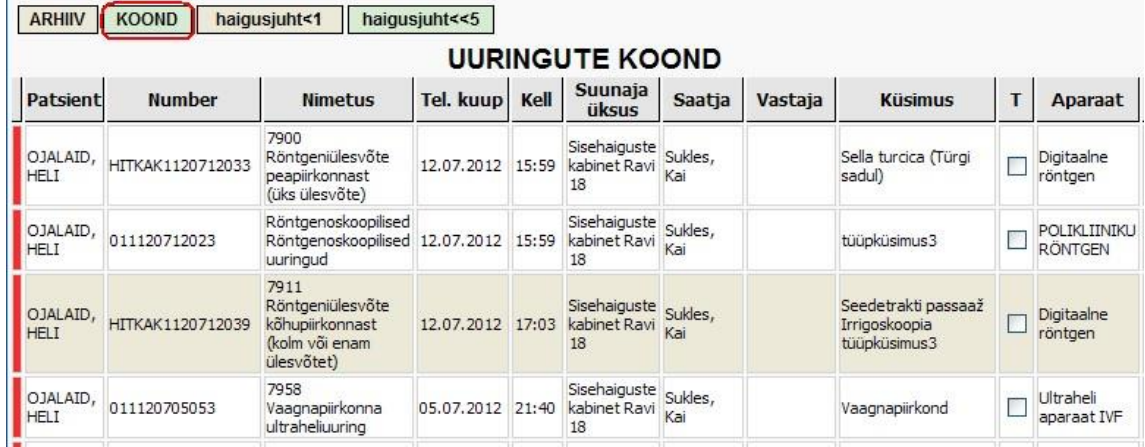

Selleks, et minna E-Terviseloost tagasi Avalehele tuleb vajutada ülal paremal risti ikooniga nupule, mis sulgeb E-Terviseloo akna:

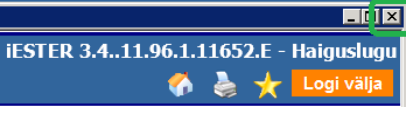

### *Aruanded*

Perearsti lahendusel on nupp 1991, mille abil saavad perearst ja perearsti õde koostata oma nimistu patsientide kohta järgmisi aruandeid:

- Ajavahemikus lõpetatud juhud (kõik, statsionaarsed, ambulatoorsed)
- Avatud juhud (kõik, statsionaarsed, ambulatoorsed)

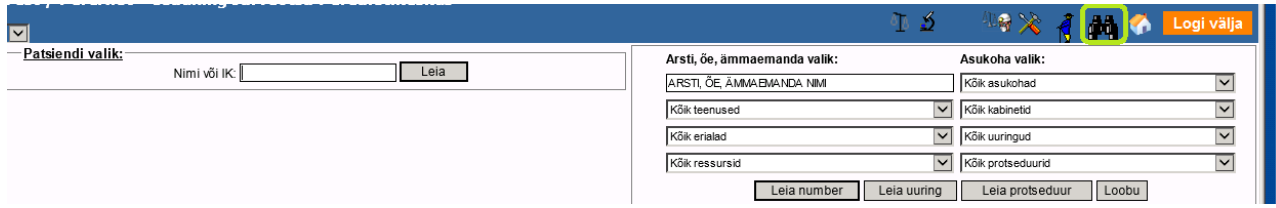

Ikoonile klõpsates avaneb aruannete päringuvorm, kus vaikimisi näidatakse kuupäevade vahemikku käesolevast hetkest 10 päeva tagasi:

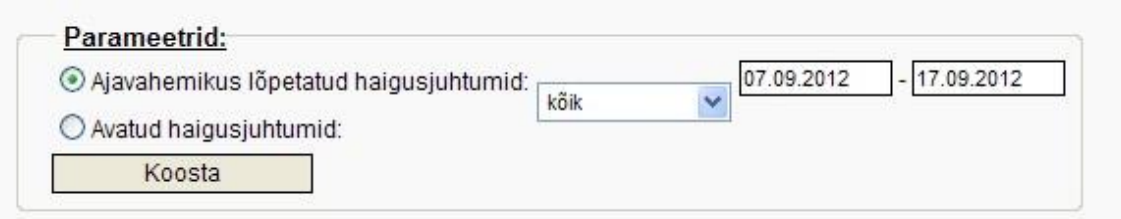

#### Aruanne "Ajavahemikus lõpetatud haigusjuhtumid":

Haiguslugusid on võimalik filtreerida tingimustel kõik, statsionaarsed või ambulatoorsed:

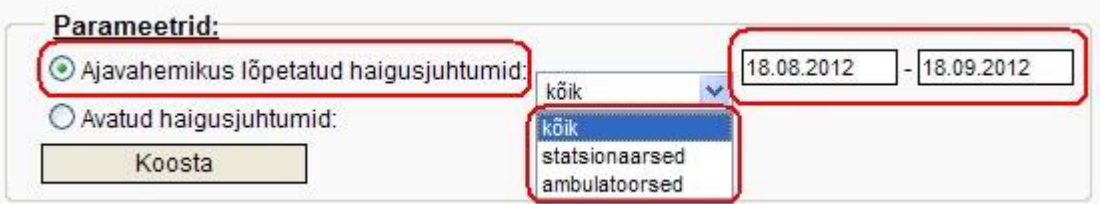

Perearst saab valida maksimaalselt 1 kuulise ajavahemiku korraga. Valides pikema perioodi tuleb hoiatus:

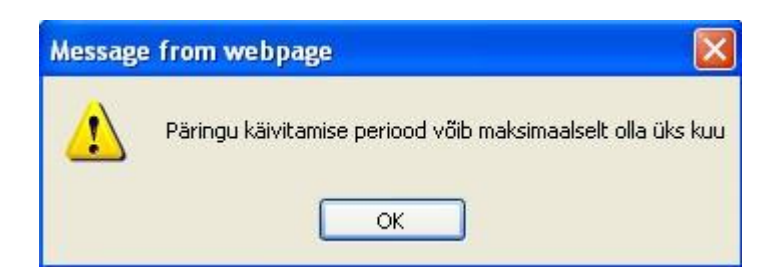

Kui perearst on soovitud päring sisestanud ning vajutanud "Koosta", otsib programm sisse **loginud perearsti nimistus olevate patsientide lõpetatud haigusjuhtumid, vastavalt päringu tingimustele. Aruanne kuvatakse ekraanile ja seda on võimalik trükkida:** 

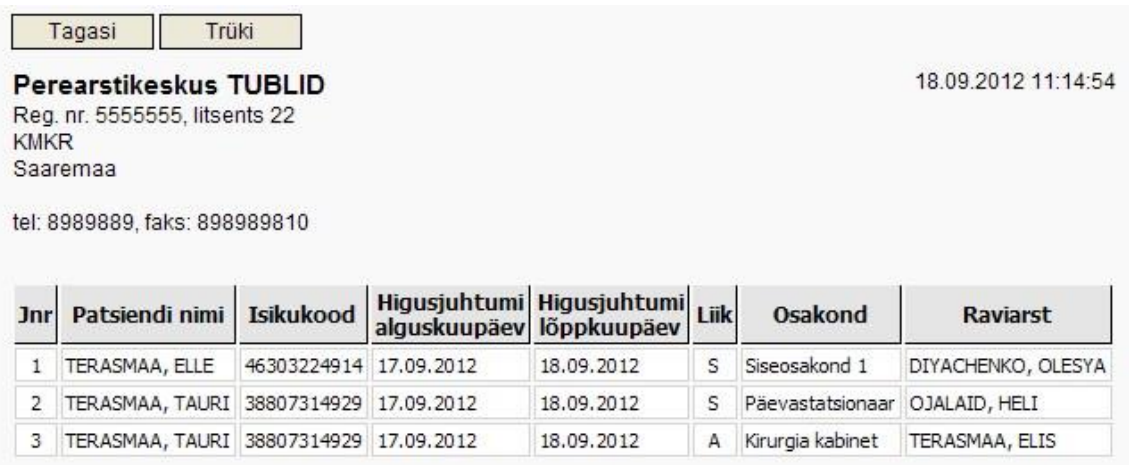

Liikudes hiirega aruande ridadel saab arst ühe hiireklõpsuga edasi minna patsiendi e-terviselukku:

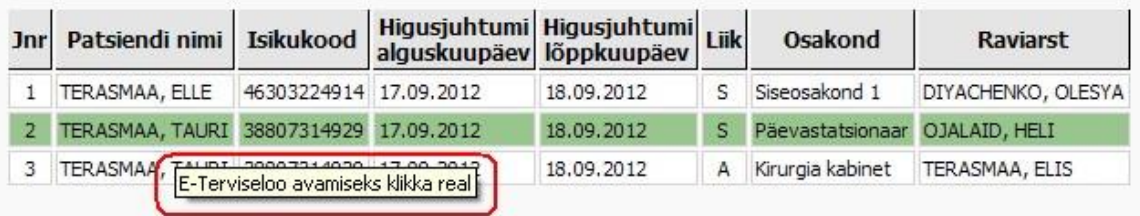

#### Aruanne "Avatud haigusjuhtumid":

Linnutades aruannete päringu aknas Avatud haigusjuhtumid ning määrates filtri (kõik, statsionaarsed, ambulatoorsed):

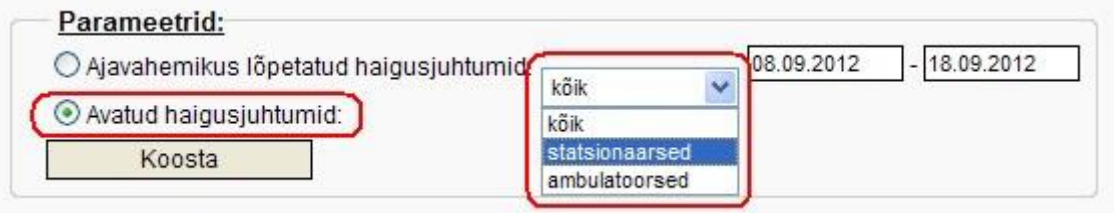

otsib programm sisse loginud perearsti nimistus olevate patsientide avatud juhud. **Aruanne töötab sõltumata kuupäevadest.** 

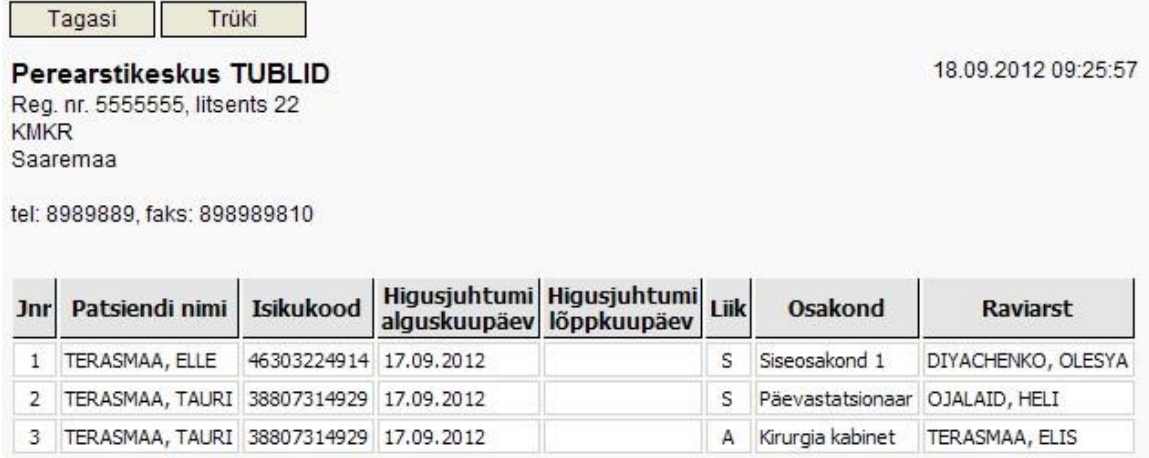

Aruannet on võimalik trükkida.

Nii nagu eelmise aruande juures, on võimalik ka sellelt aruandelt perearstil liikuda edasi patsiendi E-Terviselukku.

### *Perearsti asendajate nimekiri*

Perearsti lahendusele on lisatud veel teinegi uus nupp 19, mille kaudu avatakse perearsti asendajate (sh perearsti õed) nimekiri:

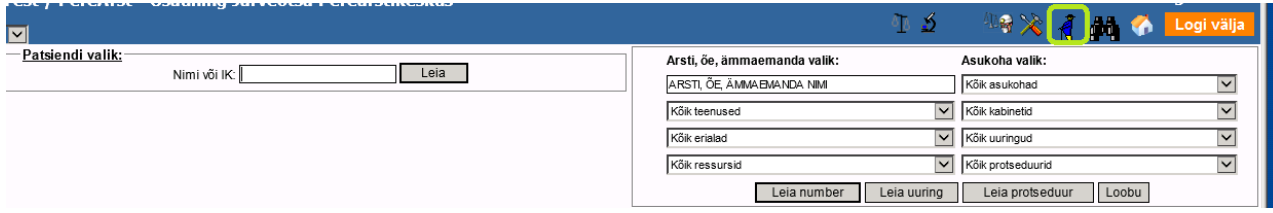

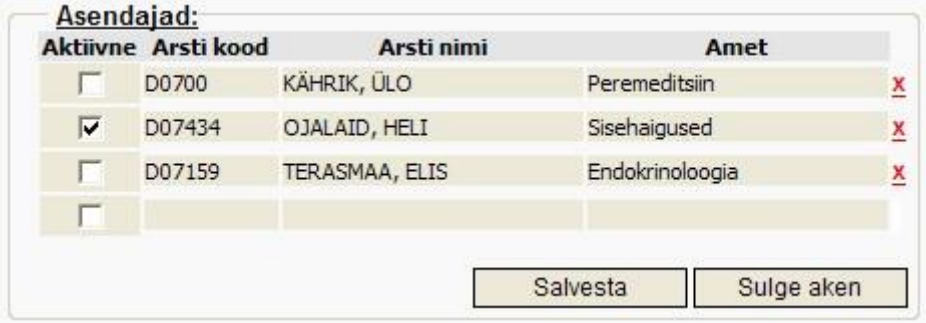

Asendajad aknas saab perearst lisada endale uue asendaja. Otsida saab töötaja nime järgi (töötaja peab olema Haigla baasis loodud, mittekohalik ning märgitud töötajaks perearsti üksuses).

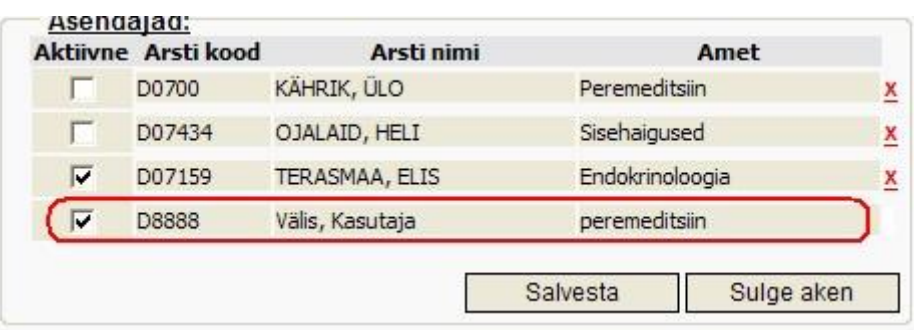

Kui Perearst märgib töötaja enda asendajaks, salvestab, luuakse seos antud kasutaja ja perearsti üksuse vahel ning kasutajale lisatakse perearsti asendamise tunnus:

Kui asendaja ei ole hetkel aktiivne, saab perearst eemaldada Aktiivne linnukese:

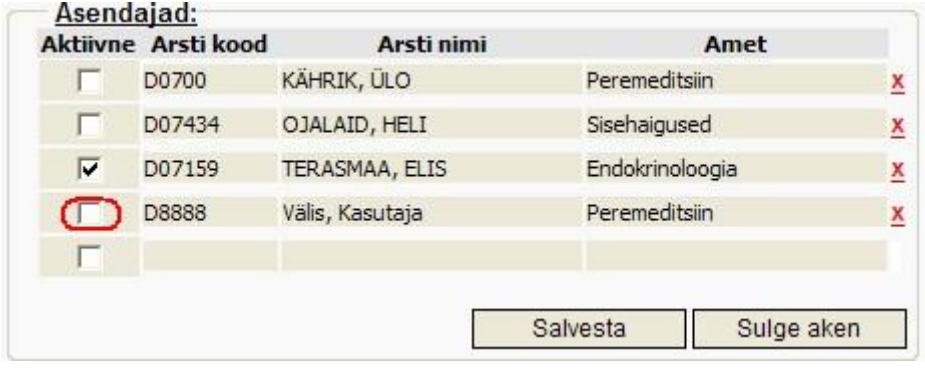

Võimalik ka kustutamine ristist. Kasutaja täieliku keelamise saab teha HIS süsteemi administraator.

# *Perearsti poolt tellitud uuringud*

Nupu alt saab perearst vaadata enda poolt tellitud uuringuid ja nende vastuseid. Valides kalendris sobiva päeva, näeb sellel päeval tehtud uuringuid. Klõpsates vastava uuringu real näeb ka vastust.

Aruannete nupu alt on võimalik näha soovitud perioodi kohta kõikide oma tellitud uuringute nimekirja.